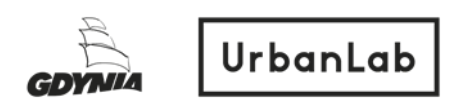

## **Instrukcja korzystania z aplikacji Zoom Webinar – wydarzenia online**

Aplikacja/program Zoom.us jest dostępny zarówno poprzez przeglądarkę internetową, jak i program, który możesz zainstalować na swoim komputerze. Zoom.us jest również dostępny w formie aplikacji na urządzenia mobilne, które możesz ściągnąć i zainstalować (na tablety i smartphone'y).

- 1. Aby dołączyć do webinara, kliknij na link do spotkania, dostępny w opisie wydarzenia na facebook lub na stronie internetowej. Po kliknięciu, link otworzy się w przeglądarce internetowej, którą masz wybraną jako domyślną (np. Google Chrome, Mozilla Firefox, Opera, Internet Explorer, Microsoft Edge, Safari).
- 2. Po kliknięciu w link, otworzy ci się strona zoom.us. Na samym początku musisz zaakceptować politykę prywatności i Cookies na stronie, klikając "Agree and Proceed" (Zgadzam się i kontynuuję).

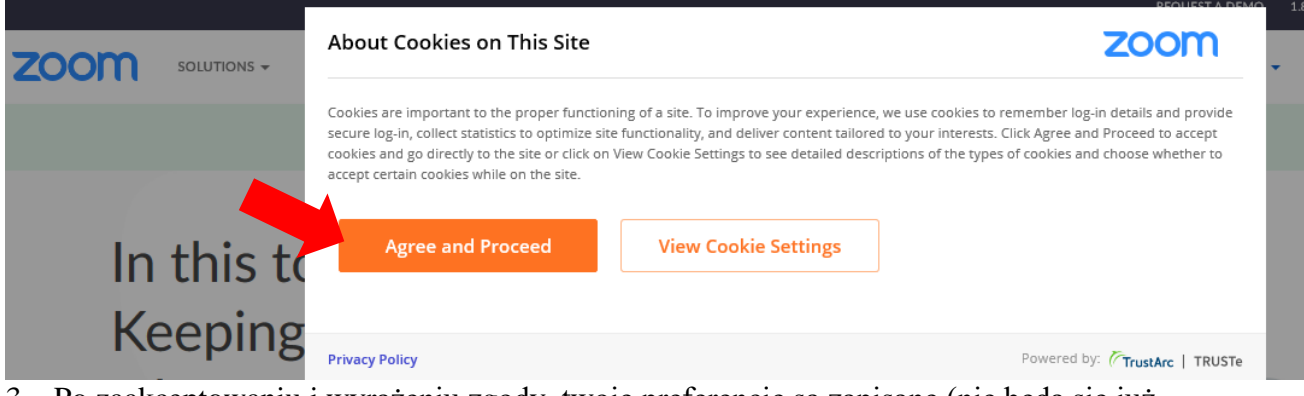

3. Po zaakceptowaniu i wyrażeniu zgody, twoje preferencje są zapisane (nie będą się już pokazywać). Aby przejść dalej, kliknij "Close" (Zamknij).

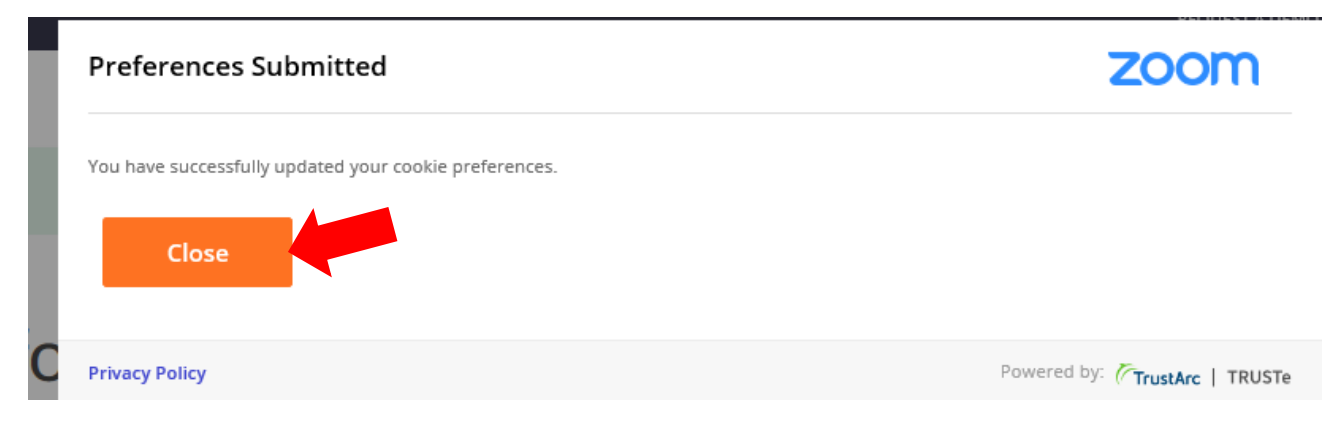

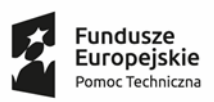

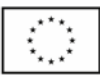

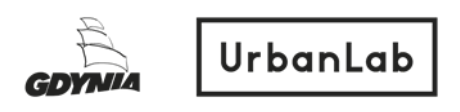

4. Po zamknięciu komunikatu, pojawia się okno, w którym wczytuje się wideokonferencja. Aby otworzyć rozmowę w przeglądarce wybierz "click here" (kliknij tutaj)

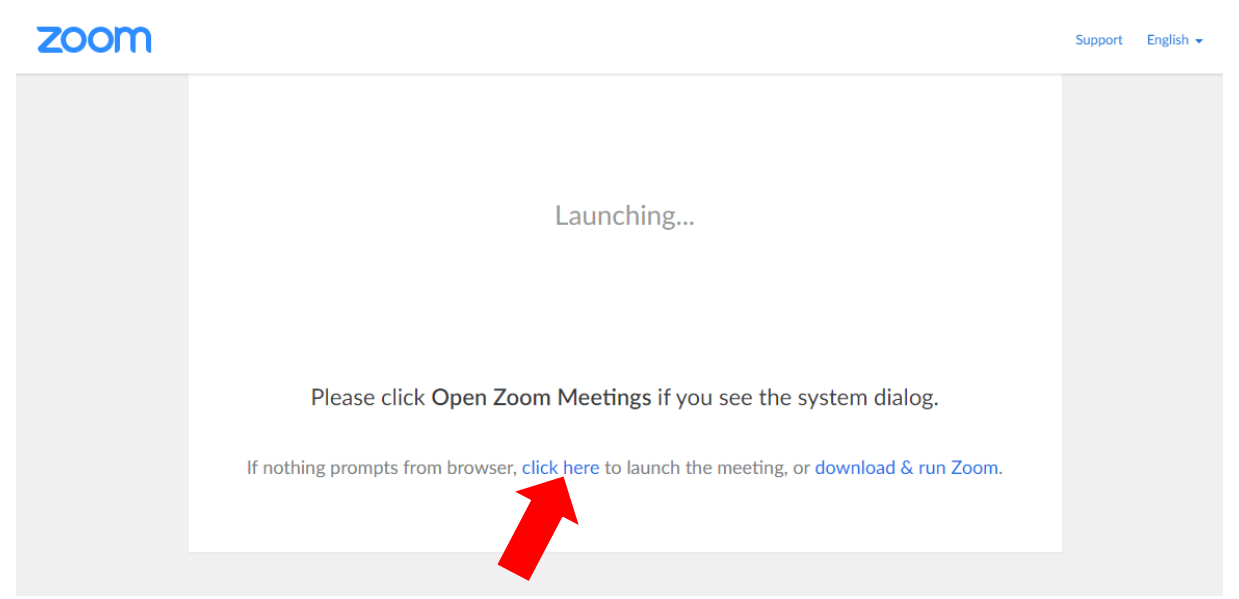

5. Po wybraniu opcji, komunikat rozwija się o kolejną komendę - aby otworzyć rozmowę w przeglądarce wybierz w nowym komunikacie "join from your browser" (dołącz za pośrednictwem twojej przeglądarki internetowej).

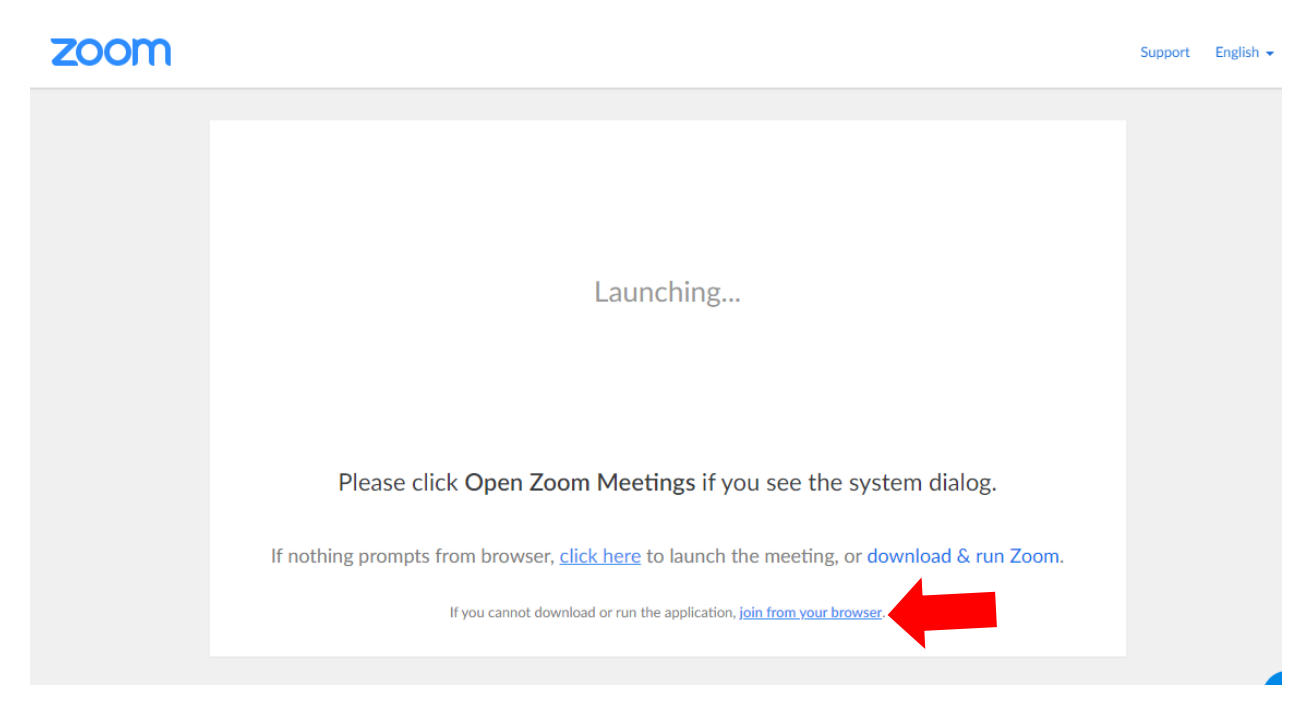

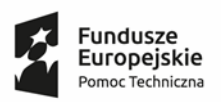

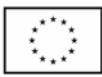

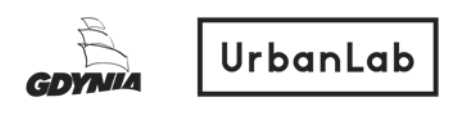

6. Po wejściu w kolejne pole "Join a meeting" (dołącz do spotkania) pojawi się pole "Your Name" (Twoje imię), w którym wpisz swoje imię lub pseudonim, który będą widzieli inni uczestnicy. Następnie zaznacz pole "I'm not a robot" (nie jestem robotem), które utwierdza, że jesteś osbą, a nie maszyną.

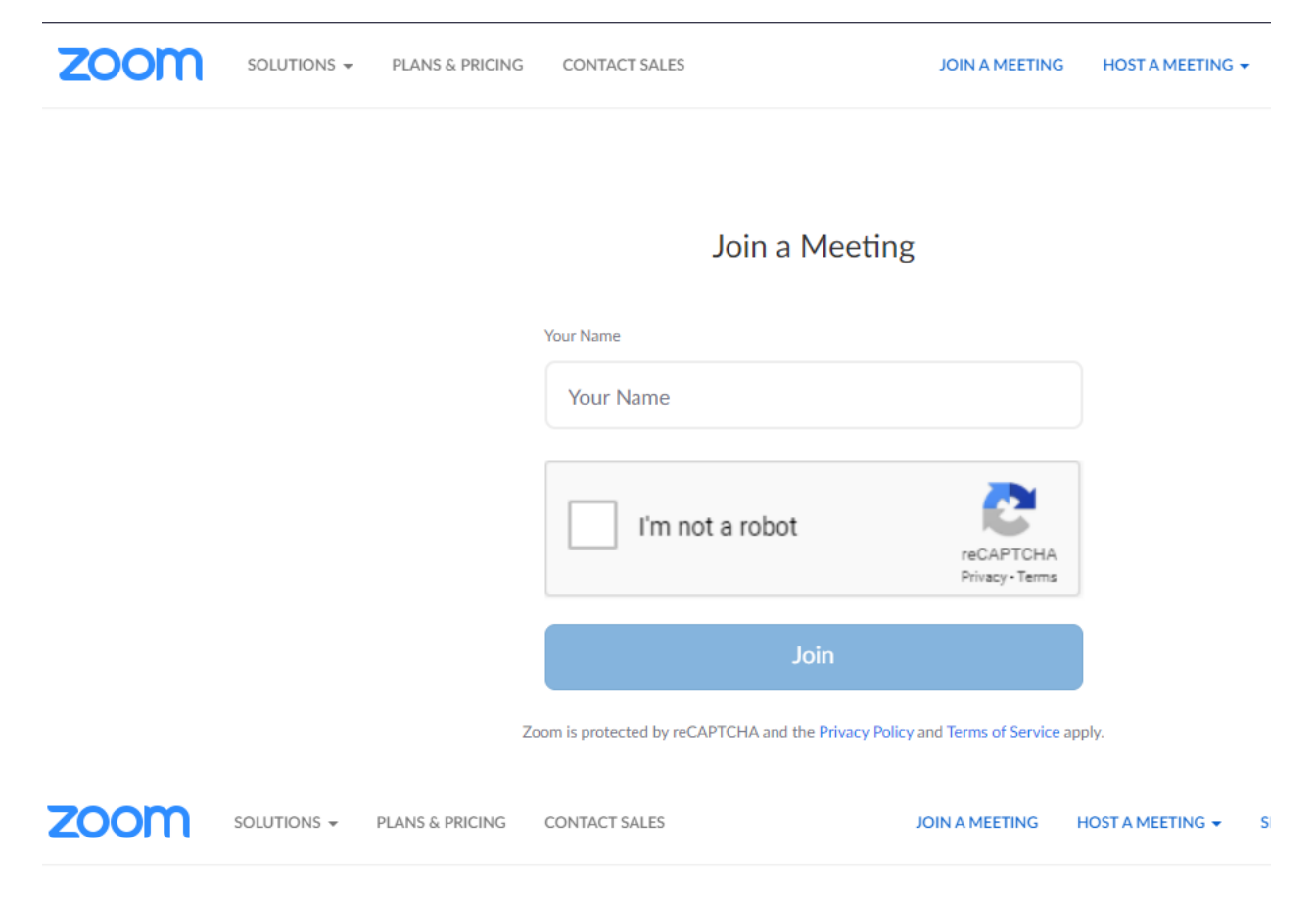

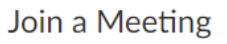

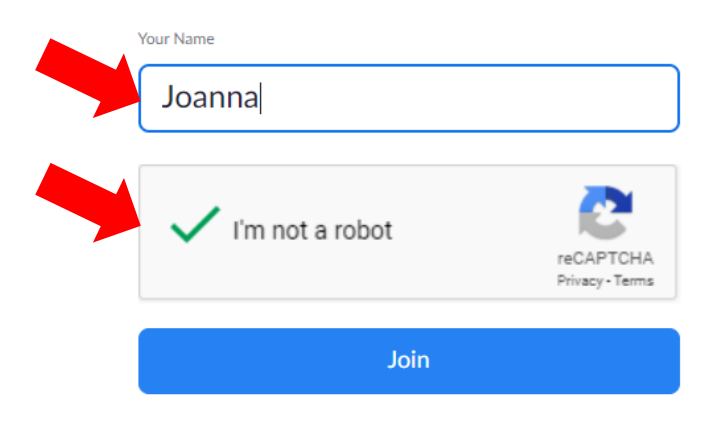

Zoom is protected by reCAPTCHA and the Privacy Policy and Terms of Service apply.

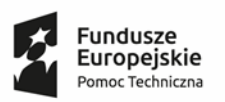

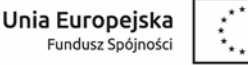

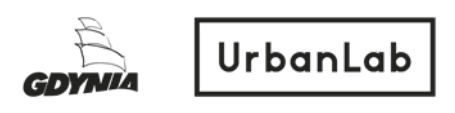

7. Jeśli jesteś na webinarze przed czasem, zobaczysz komunikat o oczekiwaniu na spotkanie. Poczekaj na godzinę webinara, który uruchomi moderator spotkania.

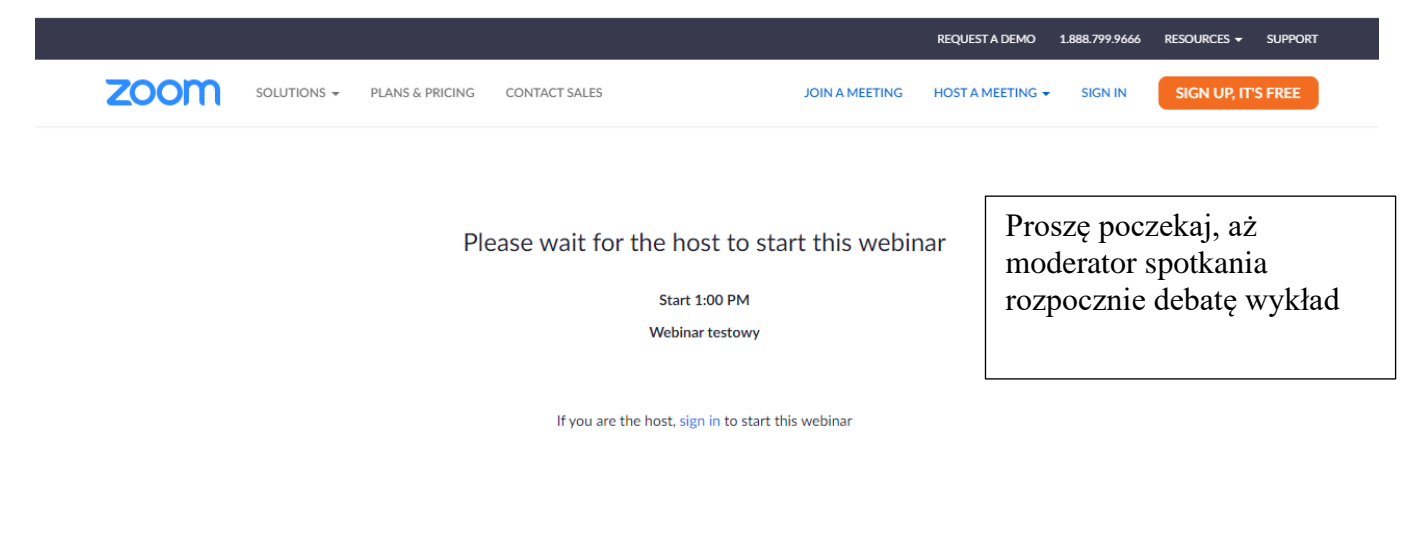

 $\blacksquare$ 

8. Kiedy webinar rozpocznie się, musisz podłączyć dźwięk w aplikacji zoom – głośniki, lub słuchawki, w zależności co masz podłączone do komputera/telefonu. Wybierz "Join Audio by Computer" (włącz dźwięk w komputerze).

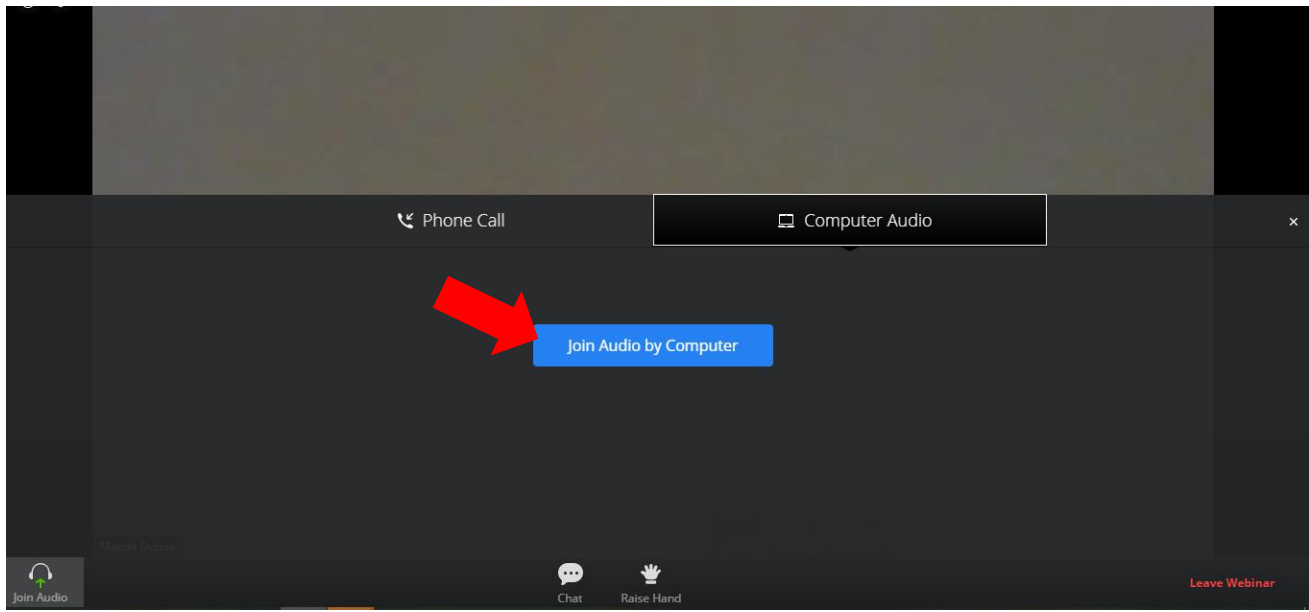

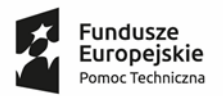

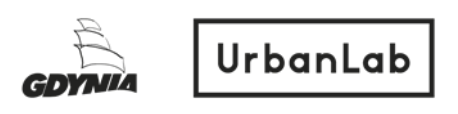

9. Po rozpoczęciu webinara, koniecznie włącz okno Czatu, klikając w ikonę "Chat", dzięki niemu możesz zadawać pytania w trakcie spotkania.

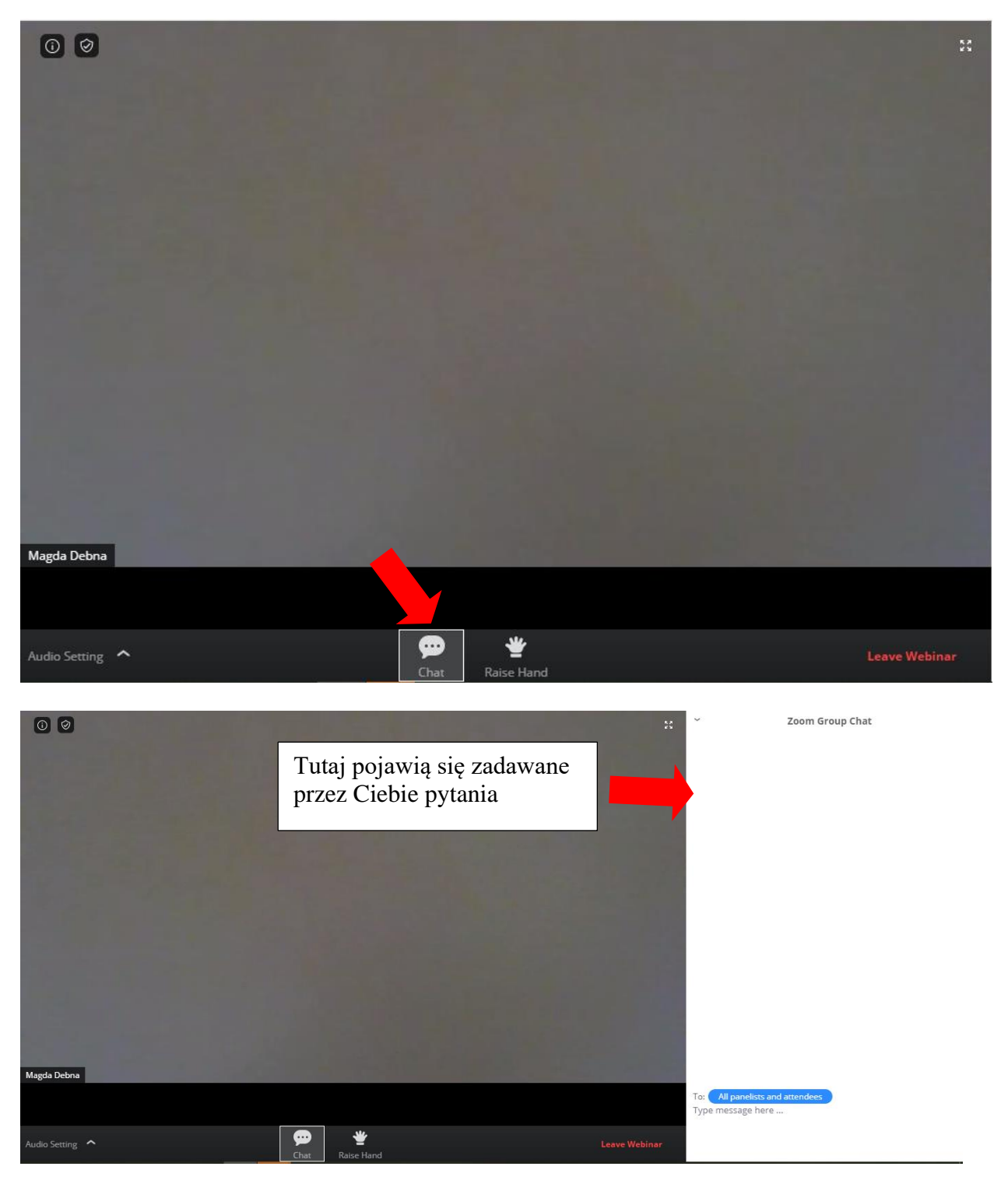

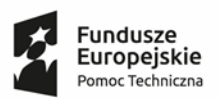

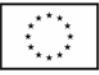